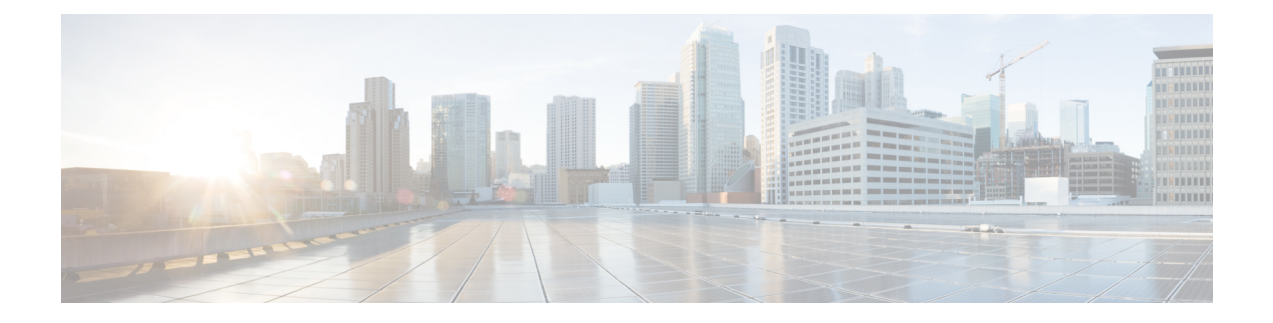

# **Provision Instant Messaging and Presence in Cloud-Based Deployments**

Use the Cisco WebEx Administration Tool to provision users with instant messaging and presence capabilities in cloud-based deployments. You can also configure settings for the Cisco WebEx Messenger service such as XMPP federation and instant message logging and archiving.

- [Configure](#page-0-0) IM and Presence Service, page 1
- Configure Presence for Microsoft [SharePoint](#page-0-1) 2010 and 2013, page 1
- [Configure](#page-3-0) Privacy Options, page 4

### <span id="page-0-0"></span>**Configure IM and Presence Service**

When users successfully authenticate to the Cisco WebEx Messenger service, they get IM and Presence Service functionality. You can optionally configure IM and Presence Service federation with the Cisco WebEx Administration Tool.

#### **Related Topics**

Cisco WebEx federation with other instant [messaging](http://www.webex.com/webexconnect/orgadmin/help/index.htm?toc.htm?17169.htm) providers [Specifying](http://www.webex.com/webexconnect/orgadmin/help/index.htm?toc.htm?cs_im_fed.htm) IM Federation settings

## <span id="page-0-1"></span>**Configure Presence for Microsoft SharePoint 2010 and 2013**

If your organization defines users' profiles where their IM address is different from their email address, then some additional configuration is required to enable presence integration between the client and Microsoft SharePoint 2010 and 2013.

### **Before You Begin**

All sites are in sync with Microsoft SharePoint Central Administration (CA).

Synchronization between Microsoft SharePoint and Active Directory has been set up.

#### **Procedure**

Step 1 Open a file with a text editor and insert the code below into it. Save the file with an .LDF extension.

```
dn: CN=ms-RTC-SIP-PrimaryUserAddress, CN=Schema, CN=Configuration, DC=X
changetype: add
adminDescription: msRTCSIP-PrimaryUserAddress
adminDisplayName: msRTCSIP-PrimaryUserAddress
description: Valid SIP URI.
objectclass: attributeSchema
attributeID: 1.2.840.113556.1.6.24.1.1
#schemaIDGUID: {45FC6F43-C8EB-40d4-91F3-763C46F6F250}
schemaIDGUID:: RfxvQ8jrQNSR83Y8RvbyUA ==
oMSyntax: 64
attributeSyntax: 2.5.5.12
rangeLower: 0
rangeUpper: 454
isSingleValued: TRUE
searchFlags: 5
isMemberOfPartialAttributeSet: TRUE
ldapDisplayName: msRTCSIP-PrimaryUserAddress
#Base 64 Encoded GUID of :E2D6986B2C7F4CDA9851D5B5F3FB6706
attributeSecurityGUID:: a5jW4n8s2kyYUdW18/tnBg ==
dn:
changetype: modify
replace: schemaupdatenow
schemaupdatenow: 1
# Add our attributes to contact object
dn: CN=User, CN=Schema, CN=Configuration, DC=X
# NT User Data
changetype: modify
add: mayContain
mayContain: msRTCSIP-PrimaryUserAddress
dn: CN=Contact, CN=Schema, CN=Configuration, DC=X
# NT Contact Data
changetype: modify
add: mayContain
mayContain: msRTCSIP-PrimaryUserAddress
dn:
changetype: modify
replace: schemaupdatenow
```

```
schemaupdatenow: 1
-
```
**Step 2** Copy the .LDF file onto the Active Directory.

**Step 3** Run the following command, ensuring you replace the variables with the appropriate values:

ldifde -i -v -k -s <servername> -f <ldf filename> -c DC=X <defaultNamingContext> -b <admin account> <login domain> <password>

Where the variables are described below:

#### **Table 1: .LDF Command Variables**

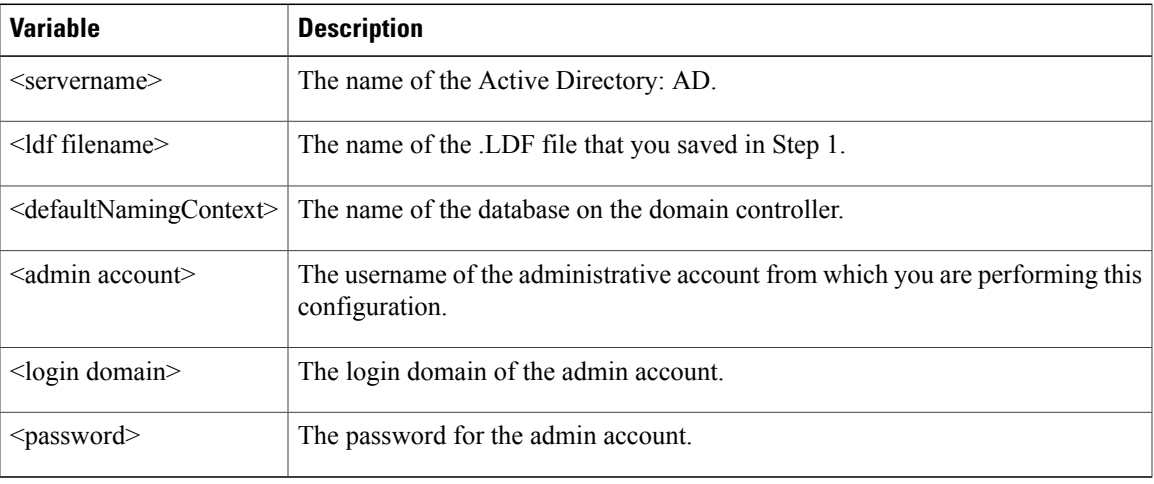

#### **Example:**

ldifde -i -v -k -s DC1 -f schema.ldf -c DC=X "DC=contoso,DC=com" -b administrator contoso

**Step 4** Update the SharePoint central administration (CA) profile pages for the users, with the following information:

#### **Table 2: SharePoint 2013 Fields and Values**

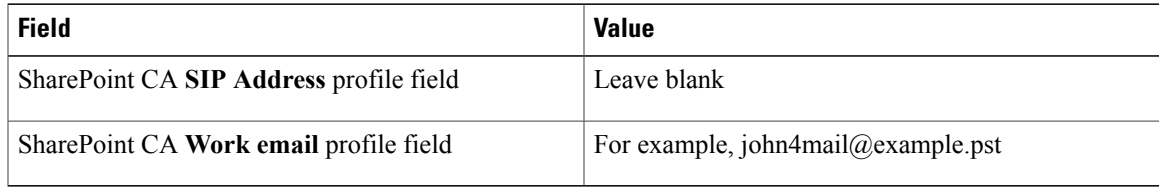

#### **Table 3: SharePoint 2010 Fields and Values**

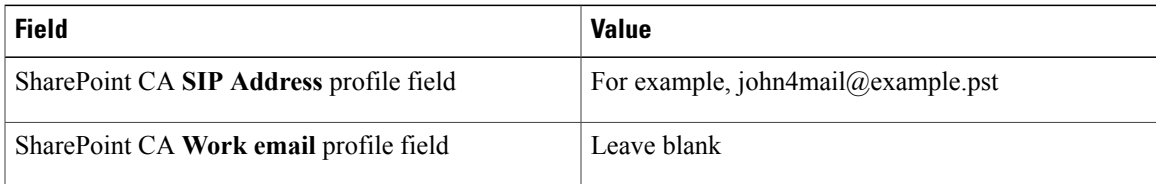

**Step 5** Specify a value in the AD field **msRTCSIP-PrimaryUserAddress**. For example, sip:john@example.pst.

### <span id="page-3-0"></span>**Configure Privacy Options**

You can specify the default settings for presence subscription requests in cloud-based deployments.

**Procedure**

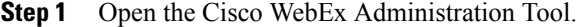

- **Step 2** Select the **Configuration** tab.
- **Step 3** Select **General IM** in the **Connect Client** section. The **General IM** pane opens.
- **Step 4** Select the appropriate options for contact list requests as follows:

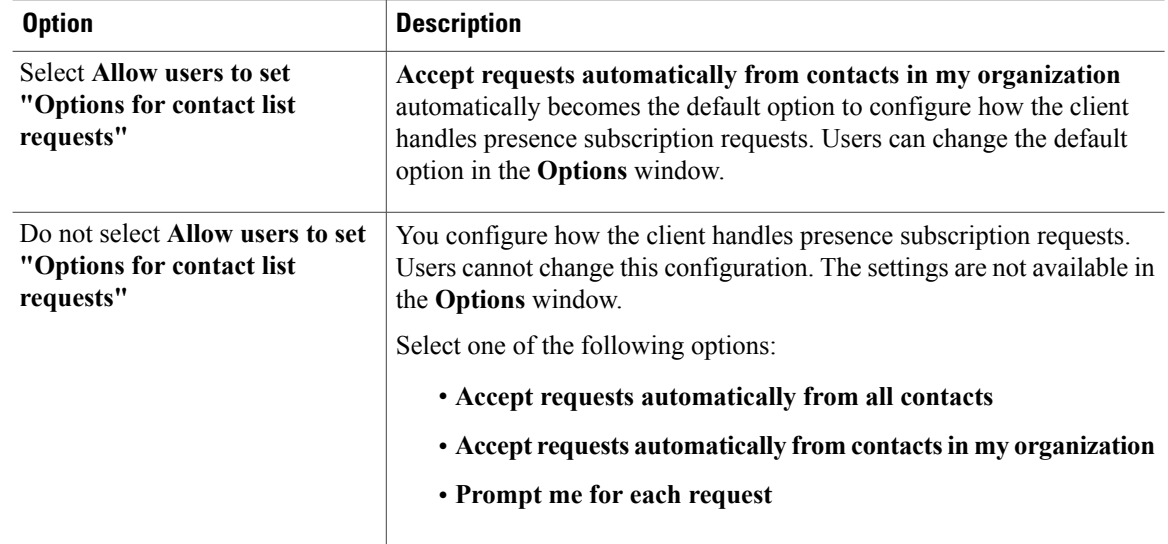

The options for configuring how the client handles contact list requests are as follows:

- Accept requests automatically from all contacts The client automatically accepts presence subscription requests from any domain. If you specify this setting, users from any domain can automatically add users to their contact list and view their availability status.
- Accept requests automatically from contacts in my organization The client automatically accepts presence subscription requests only from users in the domains you specify. To specify a domain, select **Domain(s)** in the **System Settings** section on the **Configuration** tab.
	- When searching for contacts in your organization, users can see the temporary availability status of all users in the organization. However, if User A blocks User B, User B cannot see the temporary availability status of User A in the search list. **Note**

• Prompt me for each request — The client prompts users to accept each presence subscription request.

**Step 5** Select **Save**.

 $\mathbf{I}$ 

**Configure Privacy Options**

 $\mathbf{I}$ 

I